## **Hero Interior Component**

This document will explain how to use the **"Hero Interior Component":**

1. Click the '**Edit'** button, top right of the screen.

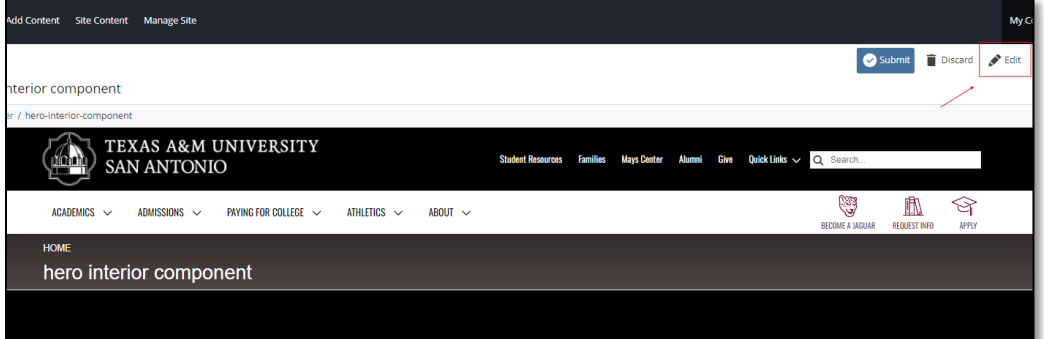

2. Navigate to "**Page Builder**" section, near the middle of the screen.

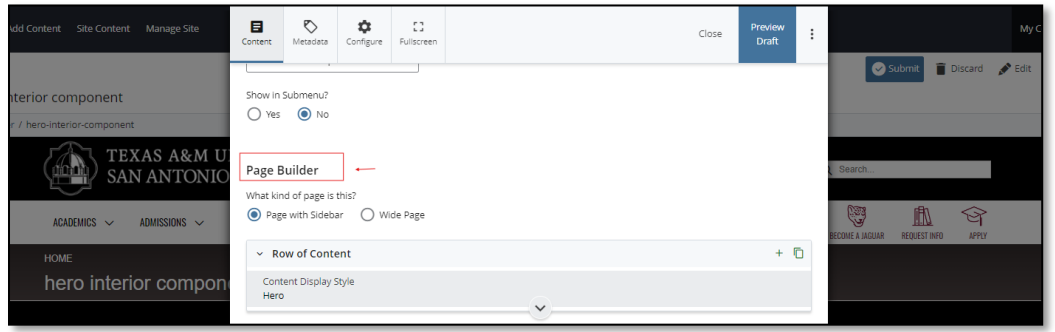

3. Open the **Row of Content** pane by clicking the *carrot* to the left of the **Row of Content** title.

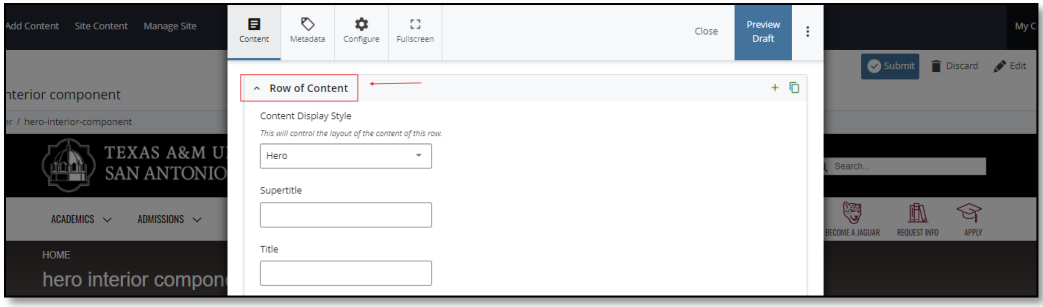

*(Next Page)*

4. Open the *Content Display Style* dropdown and select the **Hero Interior** option.

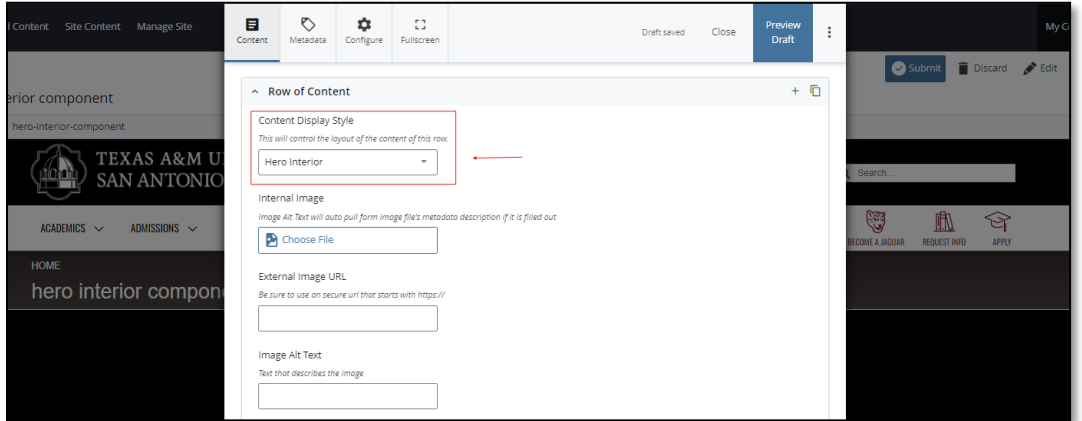

5. Adding an **Internal Image** is optional.

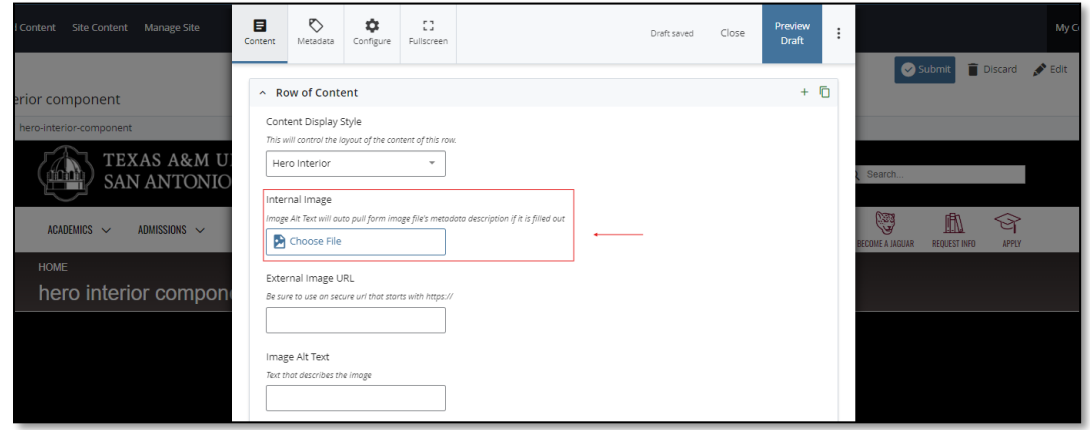

- 6. Adding an **External Image URL** is optional.
	- a. If an image is added, the "Alt Text" text box needs to be completed.

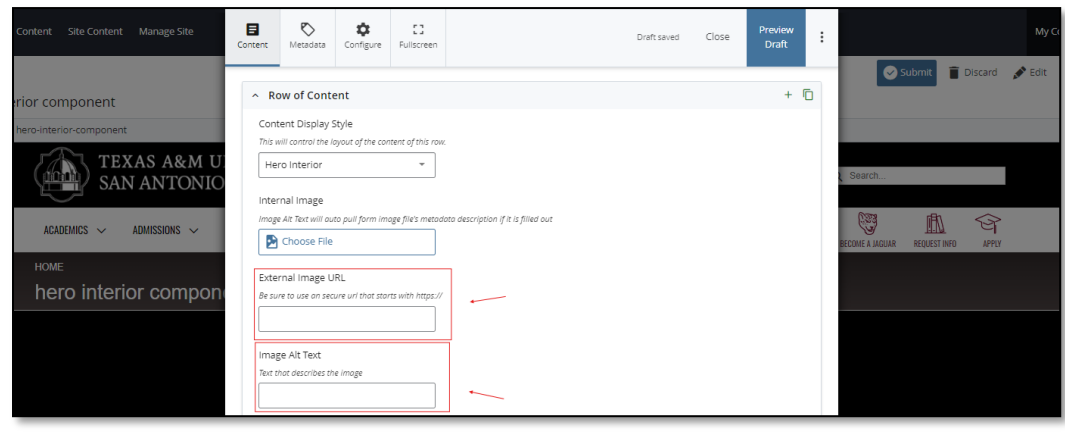

*(Next Page)*

7. After making edits, click on the **Preview Draft** button.

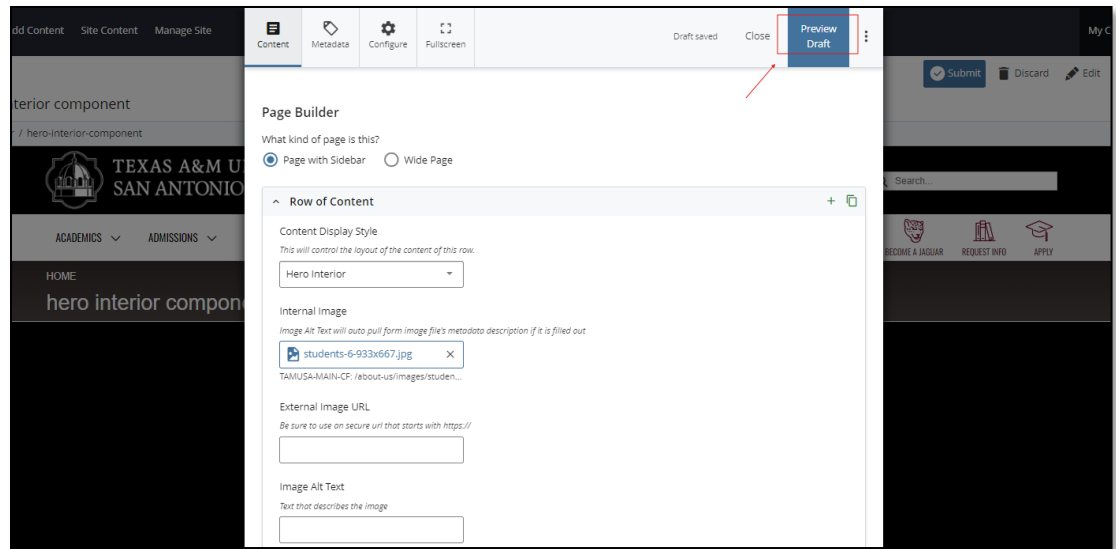

8. If you like what you've created click on the **Submit button** otherwise click on the **Edit** button if you'd like to continue to make changes.

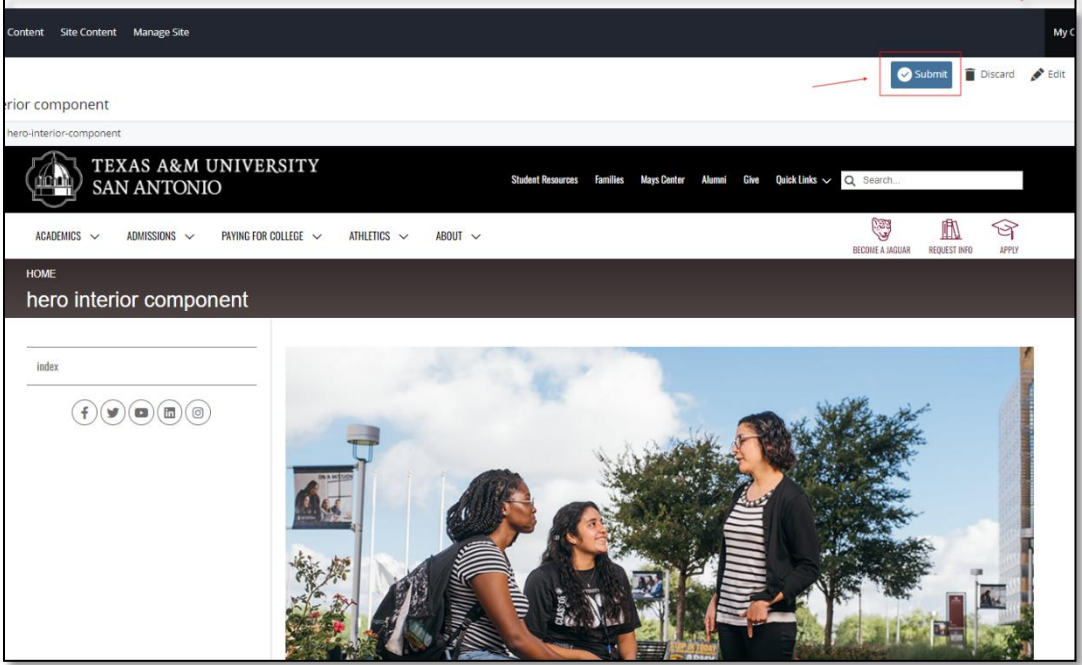